# **Membuat Relasi & Query Sederhana**

**Oleh: Toni Heryana, S.Pd, MM**

### **Kasus**

Buatlah query atas sistem persediaan barang dagang PT. AMD (Asal Maju Doank) lalu simpan file pada folder masing – masing dengan nama sistem persediaan barang), yang diawali dengan melakukan pembuatan tabel berikut:

## **Kasus**

#### • Tabel Pembelian

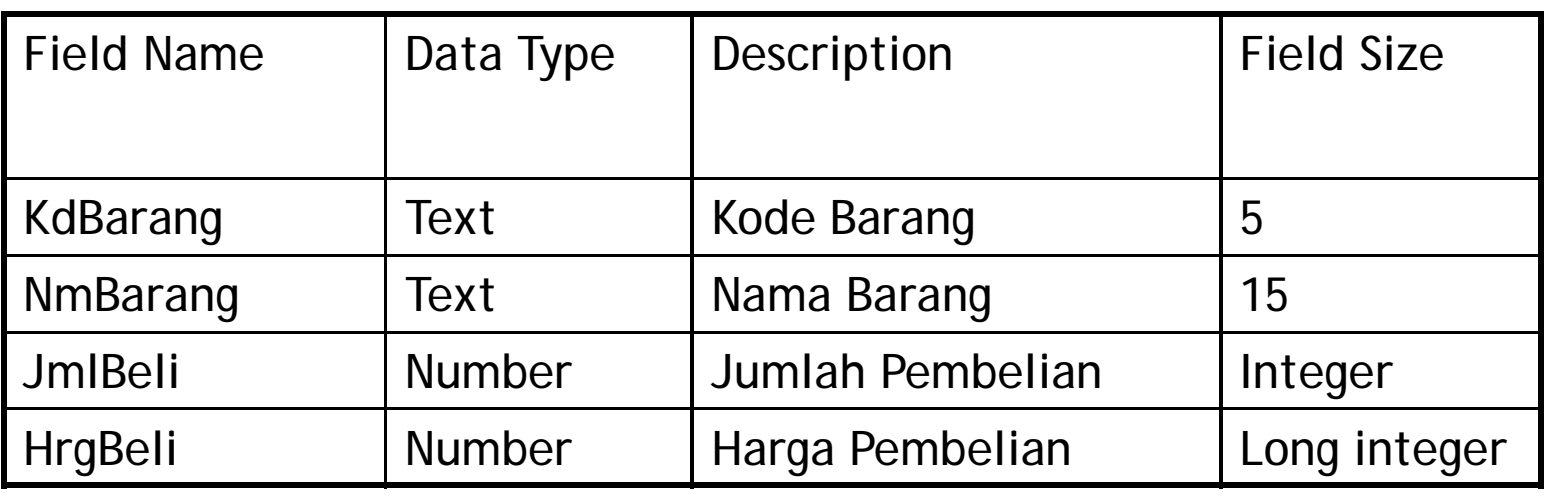

- Berikan primary key untuk KdBarang
- Tabel Penjualan

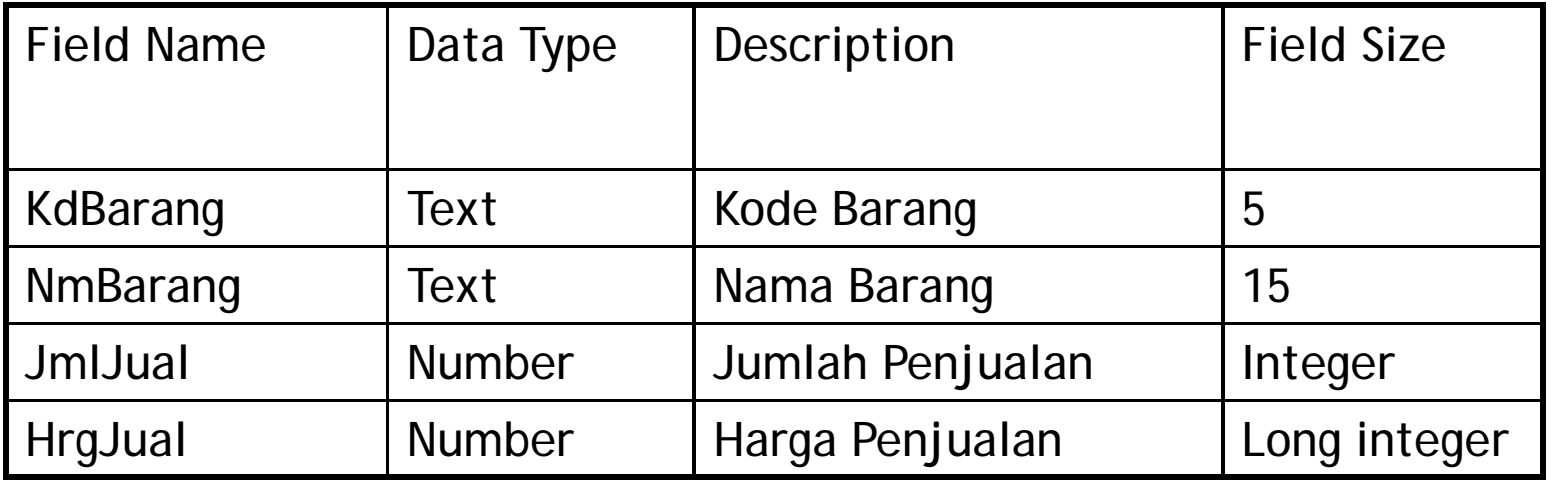

#### **Kasus**

• Input data berikut ke Tabel Pembelian

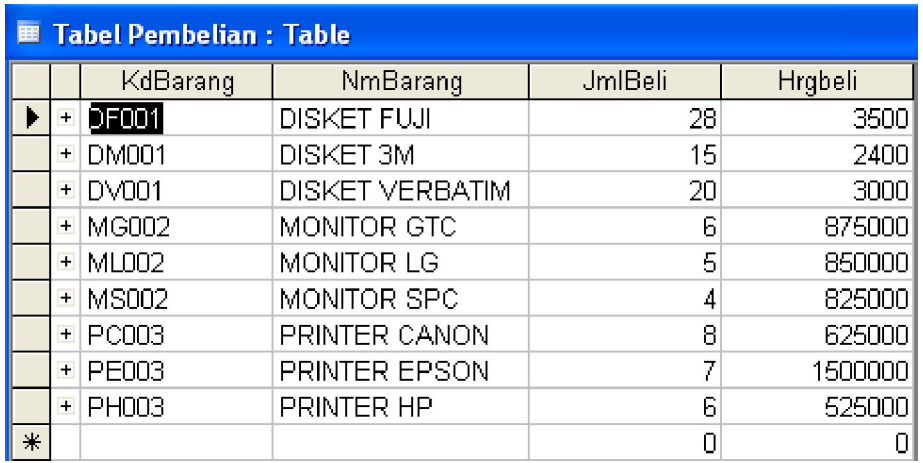

#### • Input data berikut ke Tabel Penjualan

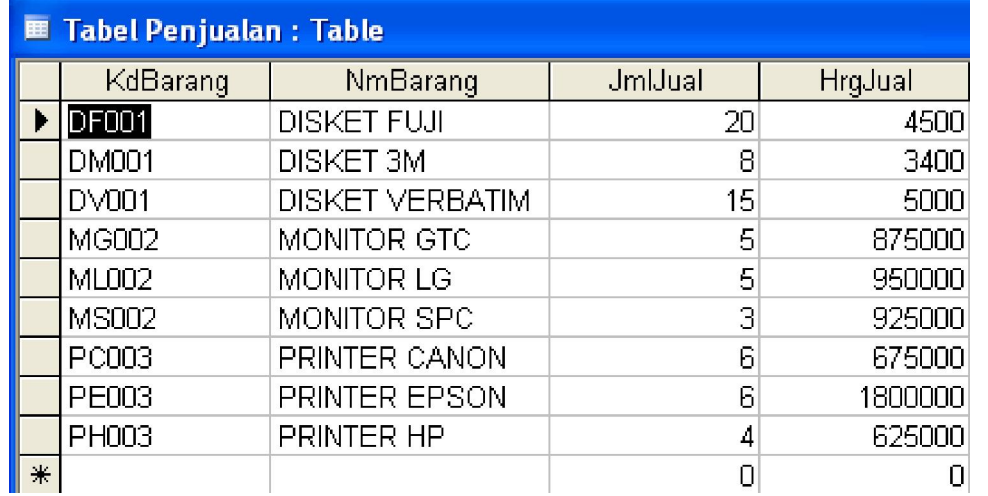

## **Aturan Relasi**

- Dalam pembuatan suatu relasi (*relationship*) antar tabel, ada yang harus diperhatikan yaitu aturan yang dikenal dengan nama *Referential Integrity*.
- Aturan tersebut adalah:
	- a. *Field* yang dihubungkan dari tabel utama haruslah berupa **Primary Key**.
	- b. Kedua field yang dihubungkan harus **memiliki jenis data yang sama**.

## **Langkah Membuat Relasi**

• Guna Membuat relasi dapat dibuat dengan cara mengklik icon

Bila anda klik, maka berikutnya akan muncul kotak dialog berikut:

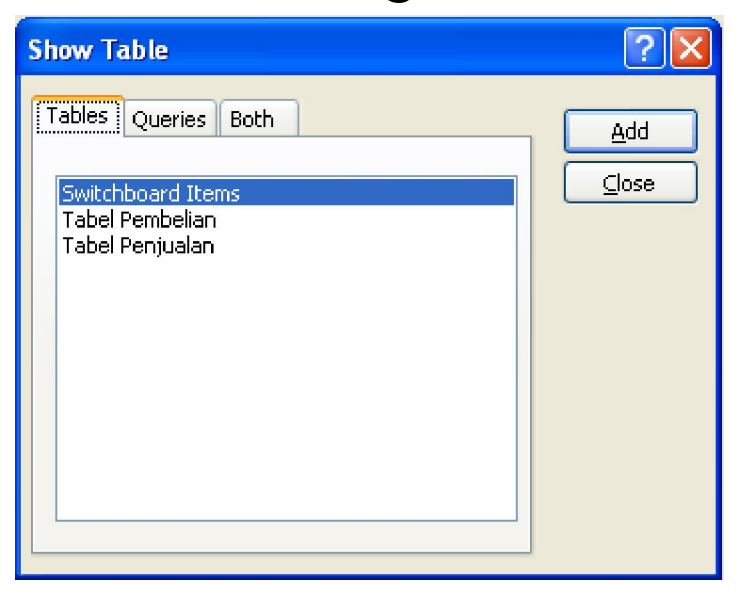

# **Langkah Membuat Relasi (Lanjutan)**

- Pilih tabel yang akan dibuatkan relasinya, dalam contoh ini adalah Tabel Pembelian dan Tabel Penjualan, caranya sorot Tabel Pembelian lalu klik Add pada kotak dialog (*atau bisa dengan cara klik kiri 2 kali dengan mouse*) dan berikutnya lakukan hal yang sama untuk Tabel Penjualan. Bila sudah selesai klik menu close.
- Hasilnya adalah sebagai berikut:

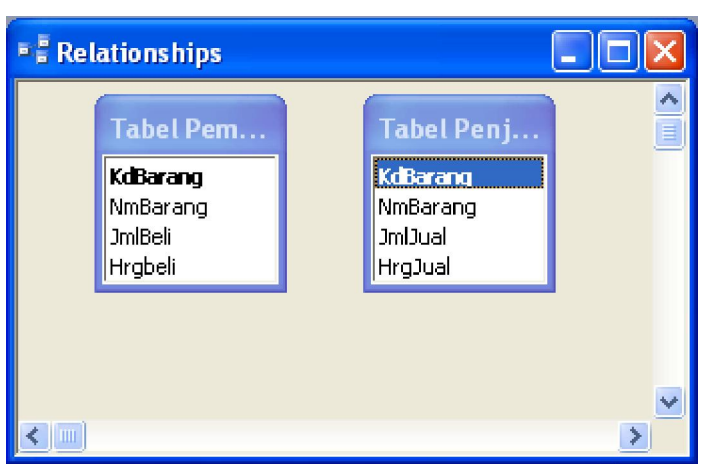

#### **Langkah Membuat Relasi (Lanjutan)**

• Berikutnya merelasikan kedua tabel, dengan cara mengklik field name yang menjadi primary key lalu dihubungkan dengan field name tabel lain yang sama (proses ini dilakukan dengan klik and drug). Hasilnya:

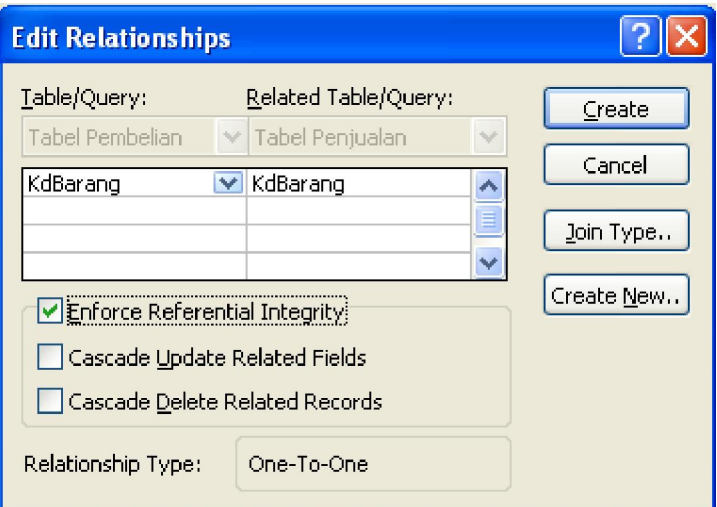

### **Langkah Membuat Relasi (Lanjutan)**

• Berikutnya silahkan cek list enforce referential integrity, lalu klik create. Hasilnya:

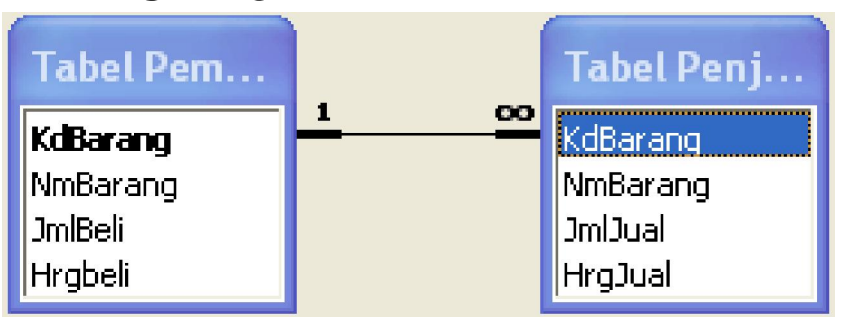

• Apabila sudah menunjukkan ada garis penghubung antar tabel berarti proses relasi sudah selesai.

# **Query ???**

- Query artinya pertanyaan atau penyelidikan.
- Dalam database query adalah permintaan akan kumpulan data tertentu, misalnya "daftar orang yang membeli produk A pada bulan Juli 2006".
- Jawaban atas permintaan itu disebut dynaset.

# **Fungsi Query**

- Untuk memilih/mendapatkan data dari satu atau beberapa tabel è Select Query
- Untuk melakukan operasi dasar basis data seperti membuat tabel baru, menambahkan data baru ke dalam tabel, mengedit dan menghapus data dalam tabel è Action Query
- Untuk mengolah dan mengubah bentuk format data è Crosstab Query

• Untuk membuat query Anda dapat masuk ke menu utama MS. Access sebagai berikut:

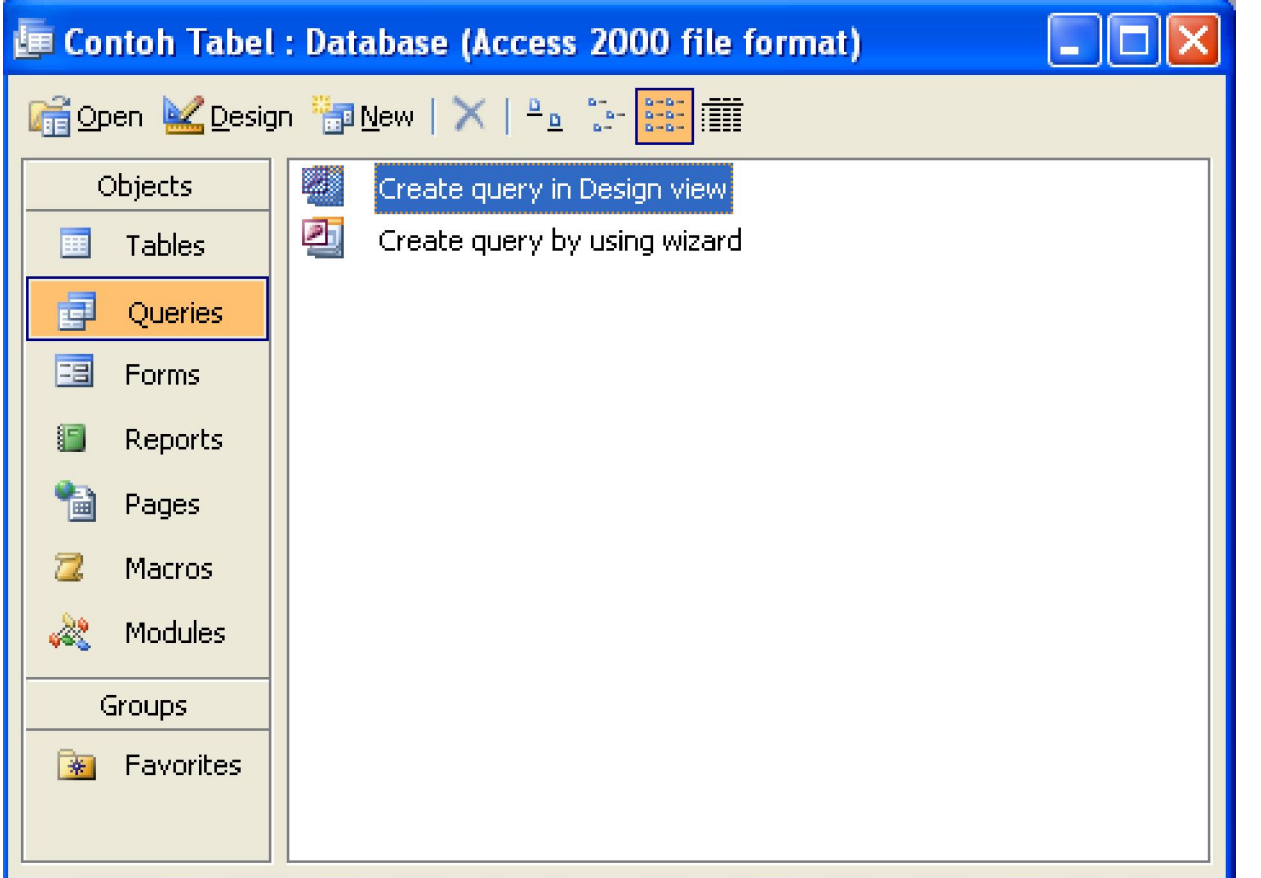

• Dari tabel file persediaan, silahkan Anda buat Query dengan mengklik menu create query in design view dengan cara klik kiri 2 kali. Hasilnya:

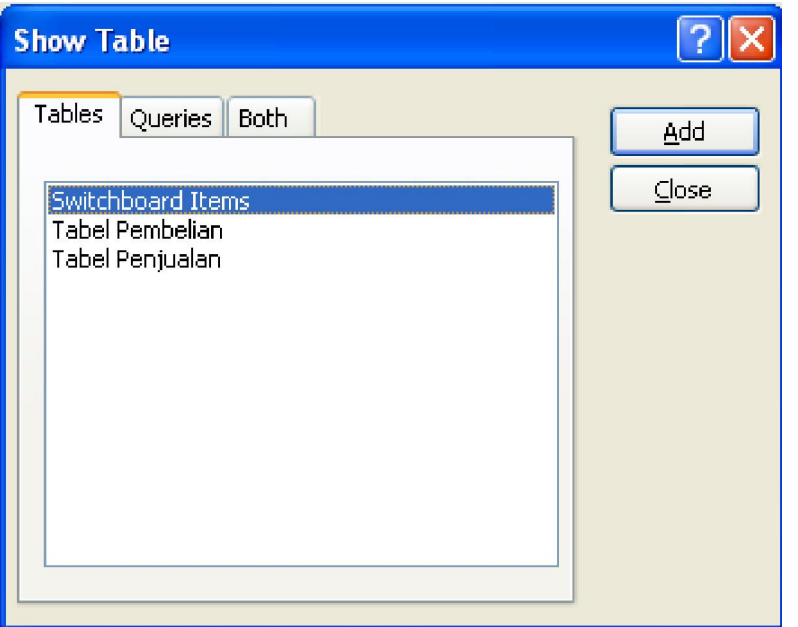

• Pilih tabel pembelian dan penjualan dengan cara klik 2 kali pada masing – masing tabel atau klik Add. Dalam contoh ini anda diminta buat 3 query, yaitu pembelian, penjualan, dan persediaan barang. Hasilnya:

• Query Pembelian

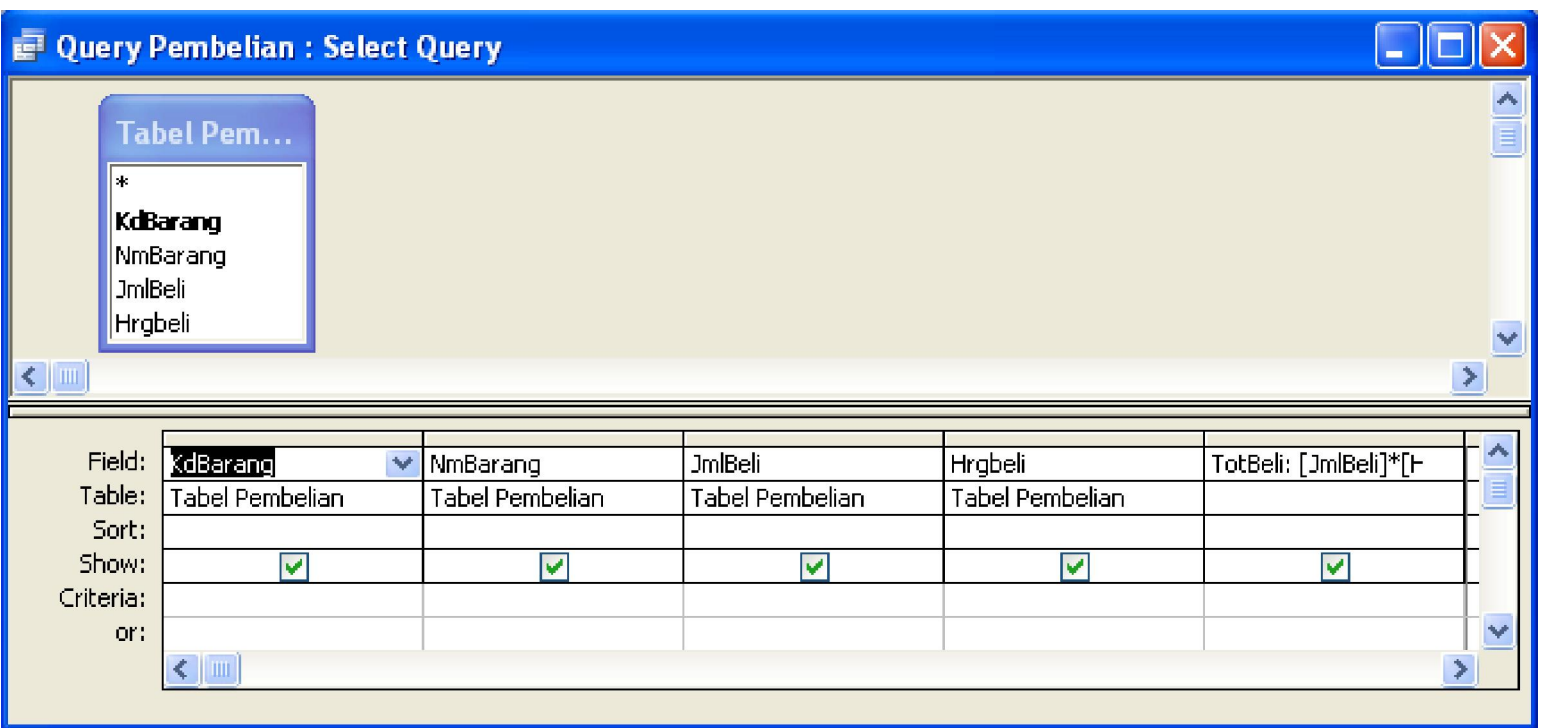

- Field atas tabel yang dibuatkan query-nya bisa dibuat dengan cara menuliskan nama field yang diinginkan dan bahkan bisa ditambahkan formula yang diinginkan. Untuk query pembelian tambahkan formula: **TotBeli:[JmlBeli]\*[HrgBeli]**
- Simpan file query dengan nama query pembelian dengan perintah save / ctrl + s. Untuk uji coba formula, klik icon tanda seru (RUN)

• Query Penjualan

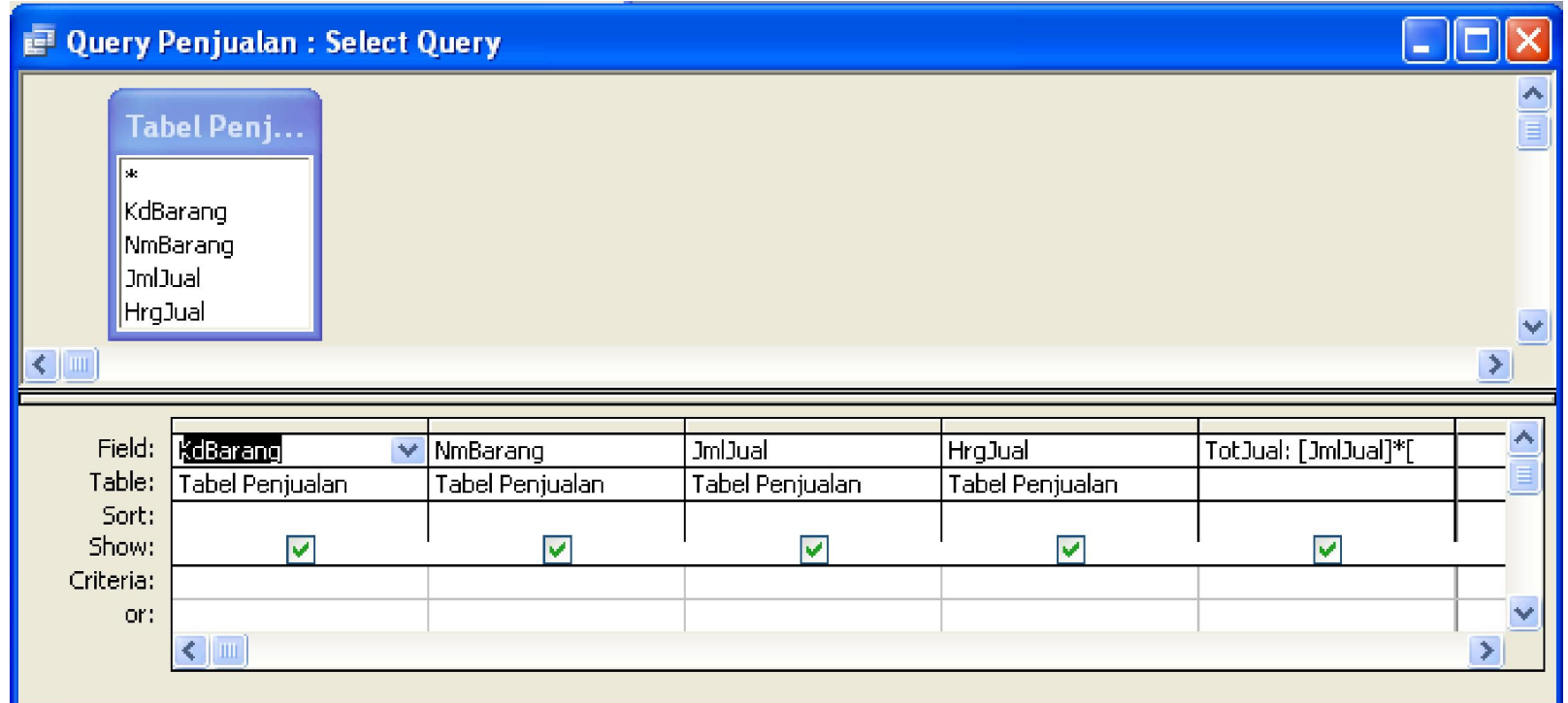

• Untuk query penjualan tambahkan formula:

#### **TotJual:[JmlJual]\*[HrgJual]**

• Simpan file query dengan nama query penjualan. Untuk uji coba formula, klik icon tanda seru (RUN)

# **Langkah Membuat Query**

• Query Persediaan Barang

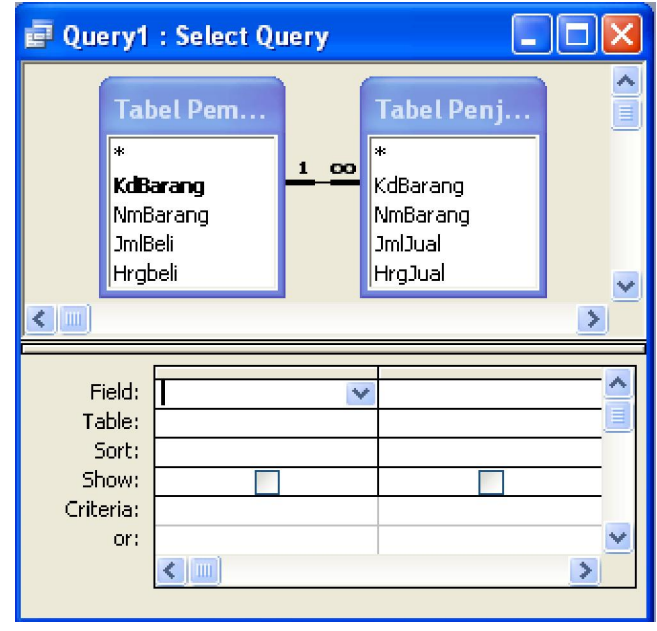

- Untuk query persediaan dapat dimasukan formula **TotBeli:[JmlBeli]\*[HrgBeli] TotJual:[JmlJual]\*[HrgJual] Sisa:[JmlBeli] – [JmlJual] Laba:([TotJual] – [TotBeli])+[HrgBeli]\*[Sisa]**
- Simpan file query dengan nama query persediaan barang. Untuk uji coba formula, klik icon tanda seru (RUN)